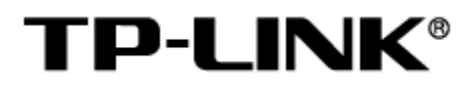

# TP-LINK 网桥集中管理软件

用户手册

1910041109 REV1.0.0

#### 声明

Copyright © 2022 普联技术有限公司

版权所有,保留所有权利

未经普联技术有限公司明确书面许可,任何单位或个人不得擅自仿制、复制、誊抄或转译本手册部分或全 部内容,且不得以营利为目的进行任何方式(电子、影印、录制等)的传播。

TP-LINK®为普联技术有限公司注册商标。本手册提及的所有商标,由各自所有人拥有。本手册 所提到的产品规格和资讯仅供参考,如有内容更新,恕不另行通知。除非有特殊约定,本手册仅作为使用 指导,所作陈述均不构成任何形式的担保。

# 目录

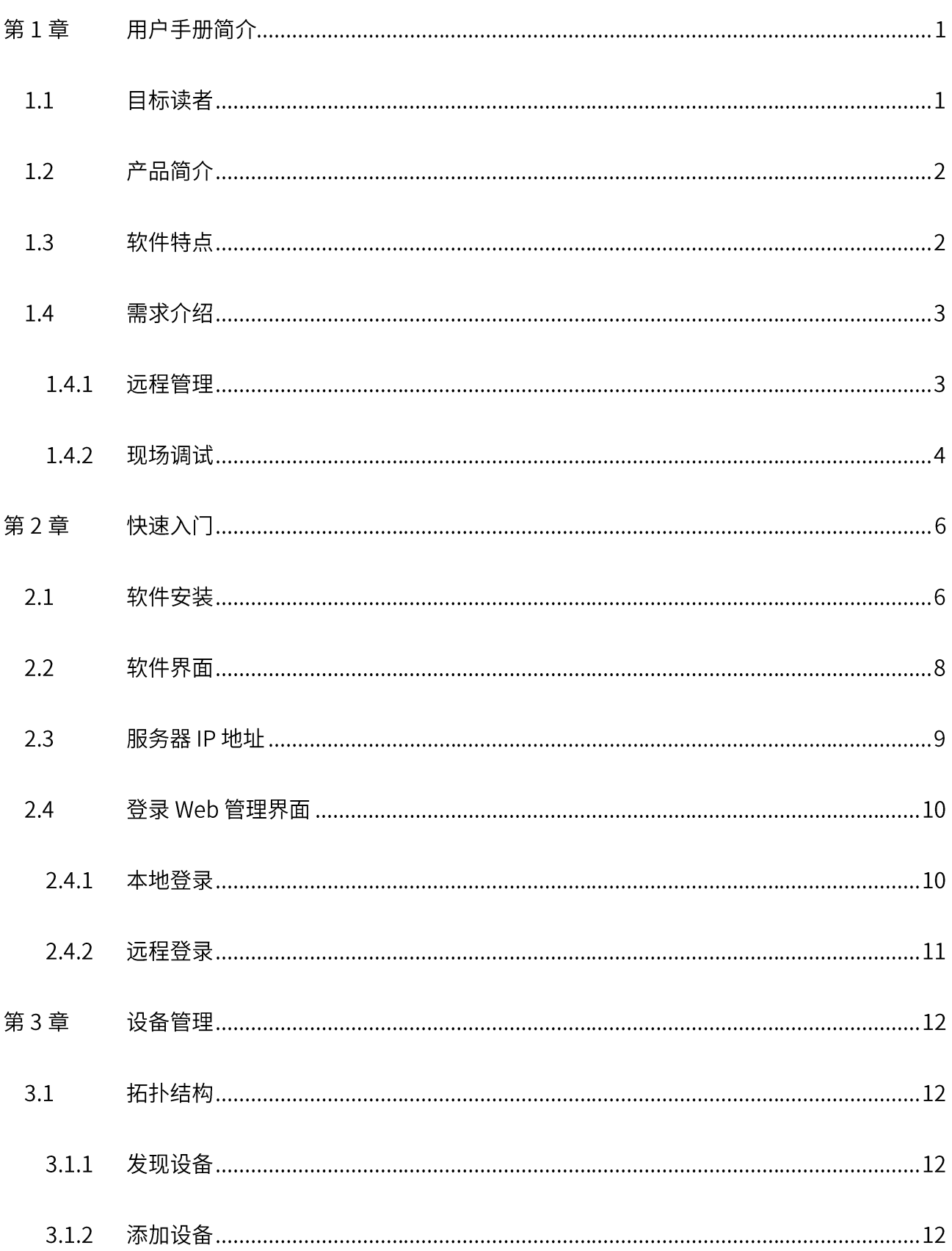

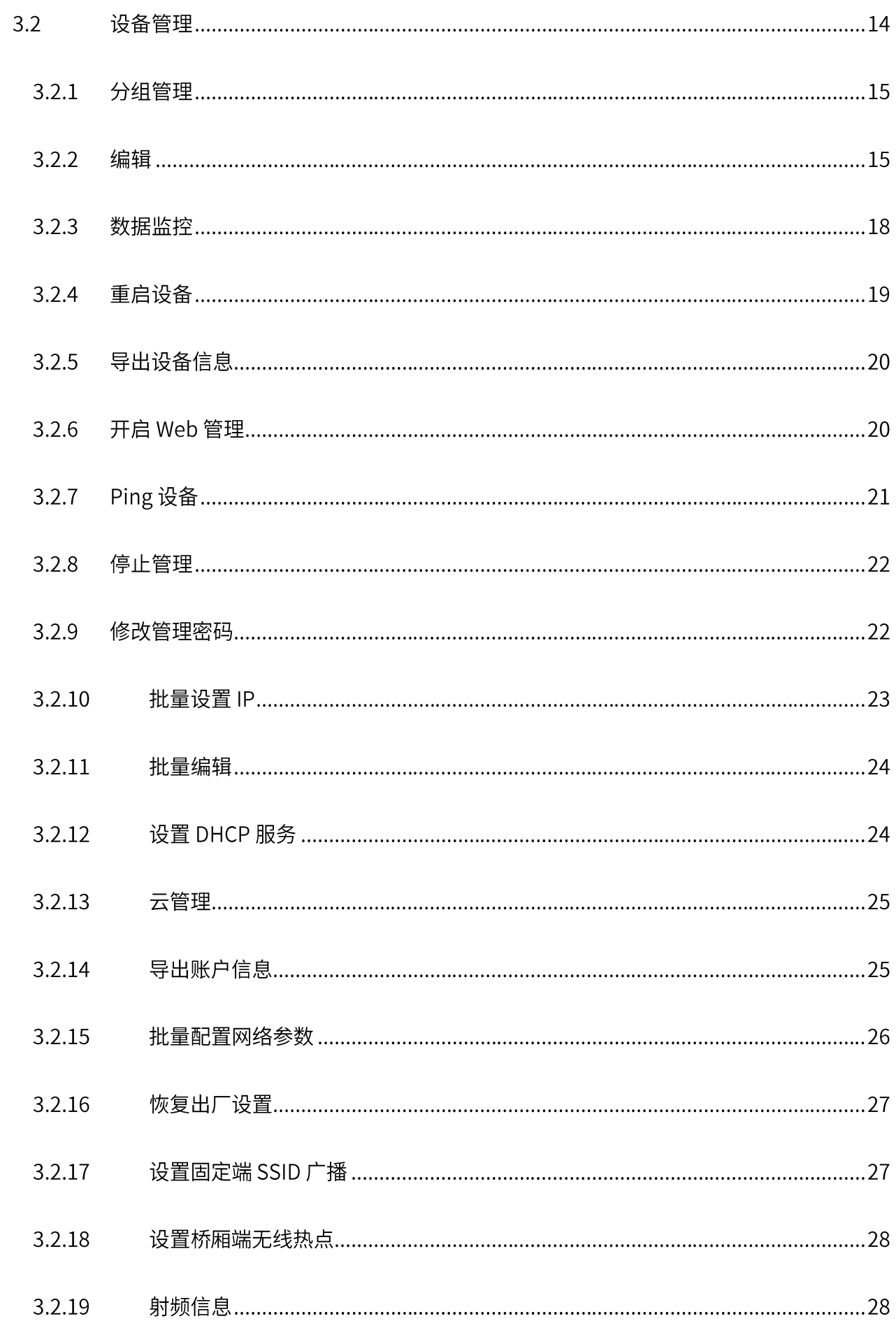

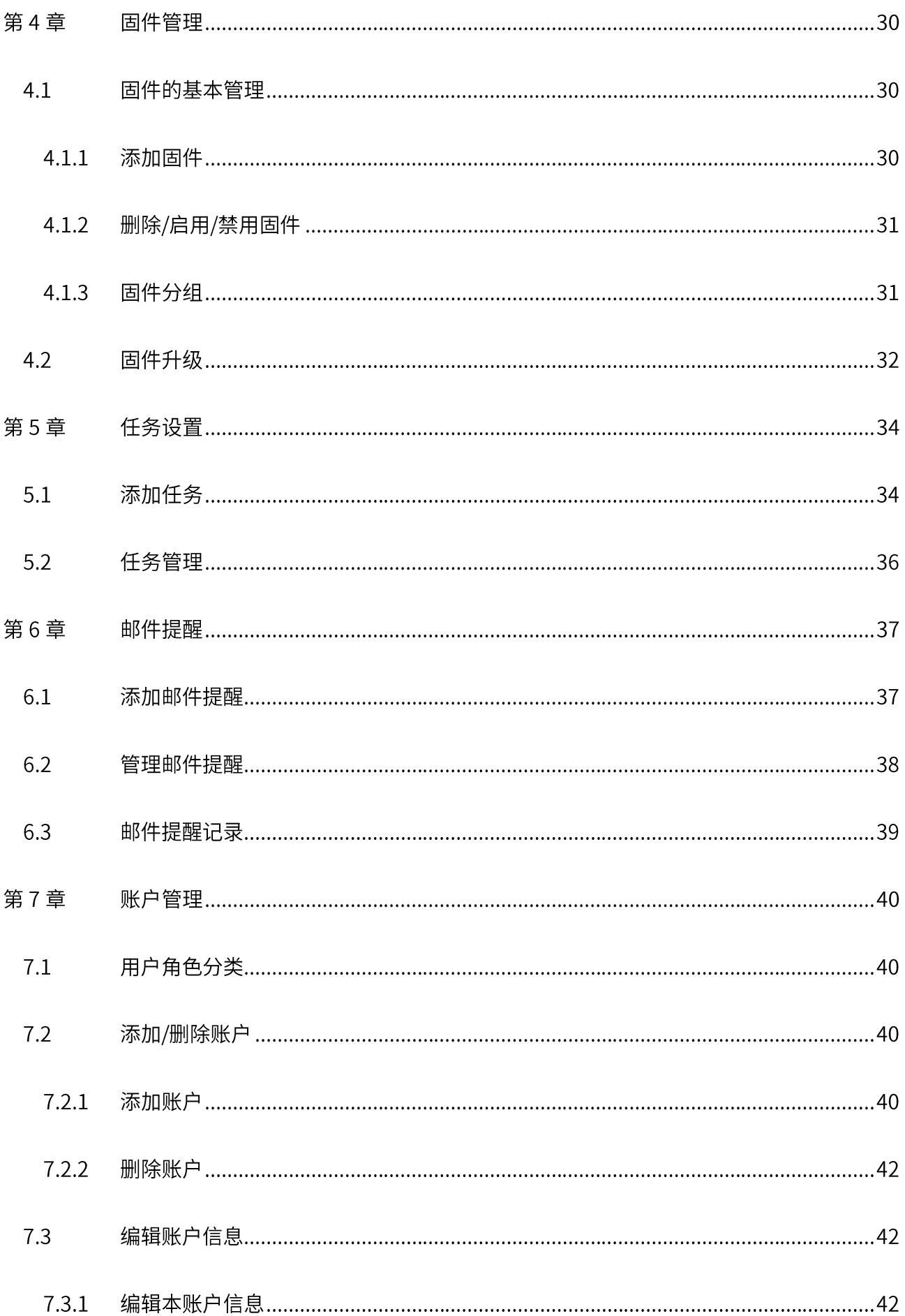

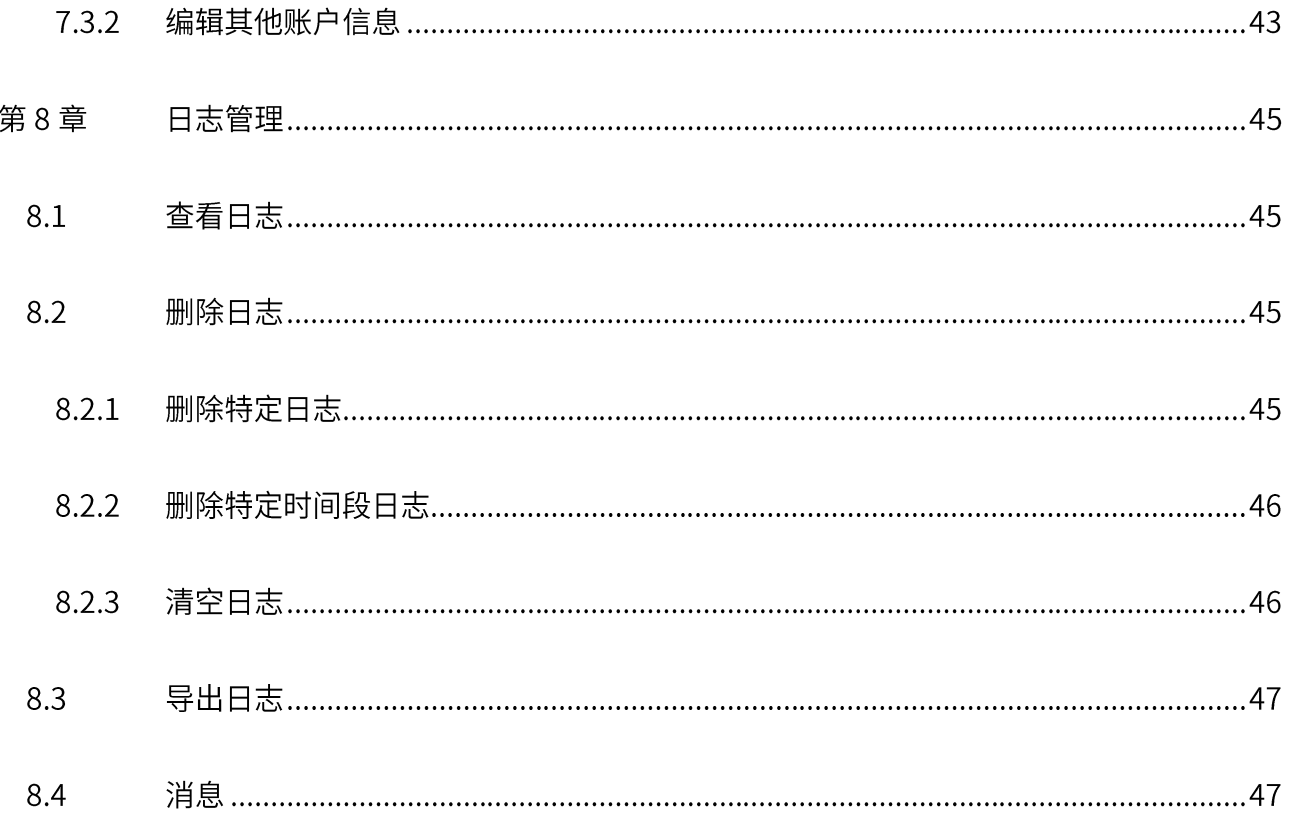

# 第1章 用户手册简介

本手册旨在帮助用户正确使用 TP-LINK 网桥集中管理软件。

本手册详细介绍 TP-LINK 网桥集中管理软件的使用方法。请在操作前仔细阅读本手册。

### 1.1 目标读者

本手册的目标读者为熟悉网络基础知识、了解网络术语的技术人员。

本书约定

在本手册中,

- 所提到的"软件"、"管理软件"等名词,如无特别说明,系指 TP-LINK 网桥集中管理软件。  $\blacktriangleright$
- 全文如无特殊说明,软件及 Web 界面以 TP-LINK 网桥集中管理软件 2.0.12 为例,且本手册的 Web  $\blacktriangleright$ 界面仅为示例,请以实际界面为准。
- 用 >> 符号表示配置界面的进入顺序。 默认为一级菜单 >> 二级菜单 >> 三级菜单,其中,部分  $\blacktriangleright$ 功能无二级菜单。
- 正文中出现的 <> 尖括号标记文字,表示软件及 Web 界面的按钮名称,如<确定>。  $\blacktriangleright$
- 正文中出现的""双引号标记文字,表示软件及 Web 界面出现的除按钮外名词, 如"系统升级"  $\blacktriangleright$ 界面。

本手册中使用的特殊图标说明如下:

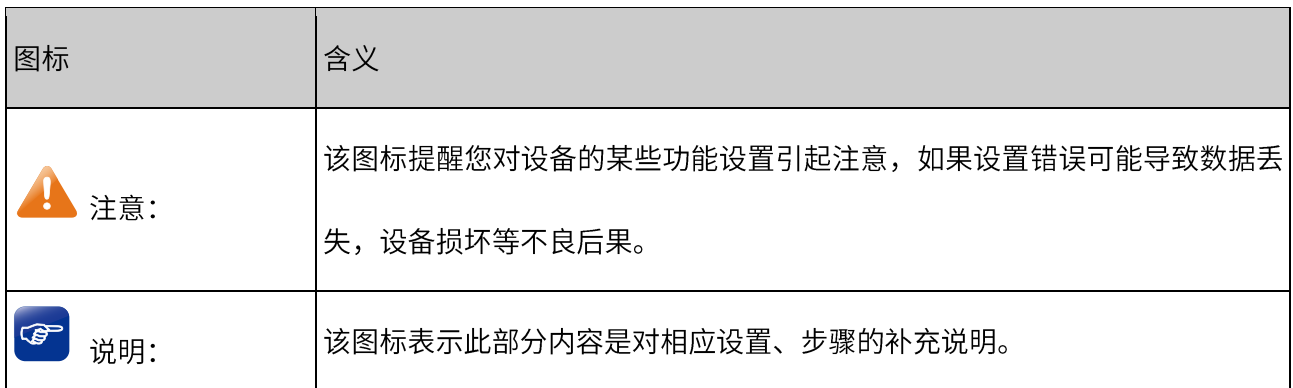

#### 1.2 产品简介

TP-LINK 网桥集中管理软件是 TP-LINK 全新推出的智慧管理软件,可一站式管理 TP-LINK CPE/BS 系列产 品,有效提升大规模网络维护的效率。该软件提供设备发现、工作状态监控、固件统一升级、定时任务、 邮件告警等丰富的功能,可明显降低网络管理员在维护大规模网络中的工作量。

TP-LINK 网桥集中管理软件的服务器要求安装在与被管理设备处于同一网段的主机上,用于在后台搜集与 监控被管理设备的信息,服务器启动后,可以通过 Web 管理界面对网桥进行集中管理。

本手册将介绍如何通过软件界面及 Web 管理页面,对由 TP-LINK 室外无线基站和 CPE 系列产品组成的网 络进行统一管理。

#### 1.3 软件特点

● 自动识别,生成网络拓扑

无需手动添加,自动发现处于同一局域网内的 TP-LINK CPE/BS 系列设备;智能识别设备所处组网层级, 生成完整的 CPE/BS 组网拓扑,便于统一管理,有效降低大规模网络维护的工作量。

● 实时监控, 一目了然

#### > 实时监控运行状态,智能排查设备异常

实时监控网络中所有被管理设备的运行状态,帮助用户快速了解网络运行的基本情况;智能识别设备工作 异常,帮助网络管理员迅速定位、排错。

#### > 实时监控性能参数,图表化清晰展示

实时监控网络中所有被管理设备性能数据,并采用图表的形式,清晰展示各项性能参数随时间的变化关系, 帮助管理员规划、调整网络架构。

● 统一管理, 提升效率

通过多种统一管理手段,化繁为简,有效提升大规模网络管理效率。

> 可统一修改设备管理员密码;

- > 可统一升级固件,无需逐一升级每台设备;
- > 可直接输入设备管理员密码进行设备管理,无需登录到每台设备的管理界面,即可远程配置设备参数。
- 设备/账户分组, 细化管理  $\bullet$

通过设备/账户分组,分类、分级管理,细化不同用户使用场景,更加人性化。

- > 支持设备分组管理,除默认分组外,用户还可以手动添加分组,便干后期统计和定向设备管理。
- > 支持账户分组,设置管理员、普通用户、访客三种不同账户权限,满足不同用户的需求,保护网络拓 扑数据不被任意修改。
- 丰富功能,更多应用
- ▶ IP 冲突自动修复: 用户可通过后台自动修复设备 IP 冲突, 有效解决组网内 IP 冲突问题。
- > 邮件告警: 设备状态异常时,集中管理软件将自动向用户设定的邮箱地址发送邮件,及时提醒用户。
- > 自定义任务设置: 支持自定义任务设置, 定时或循环式进行设备重启、固件升级等操作, 便干用户进 行系统性、周期性的设备维护。
- > 批量导出系统日志: 记录系统工作日志、报错信息和调试信息,可按时间段、类型批量导出日志,快 速、精准定位设备问题,便干管理员进行网络监控和排错。

#### 1.4 需求介绍

TP-LINK 网桥集中管理软件主要可以使用在以下两种场景:

- 场景 1:管理员需要远程集中管理网桥,并实时监控网桥工作状态。
- 场景 2: 管理员需要使用笔记本电脑到各个网桥现场调试网桥。

#### 1.4.1 远程管理

在这种场景中,我们可以在局域网中放置一台固定的电脑或者服务器,安装上 TP-LINK 网桥集中管理软件, 管理员通过远程 Web 访问服务器即可管控到局域网中所有的网桥。

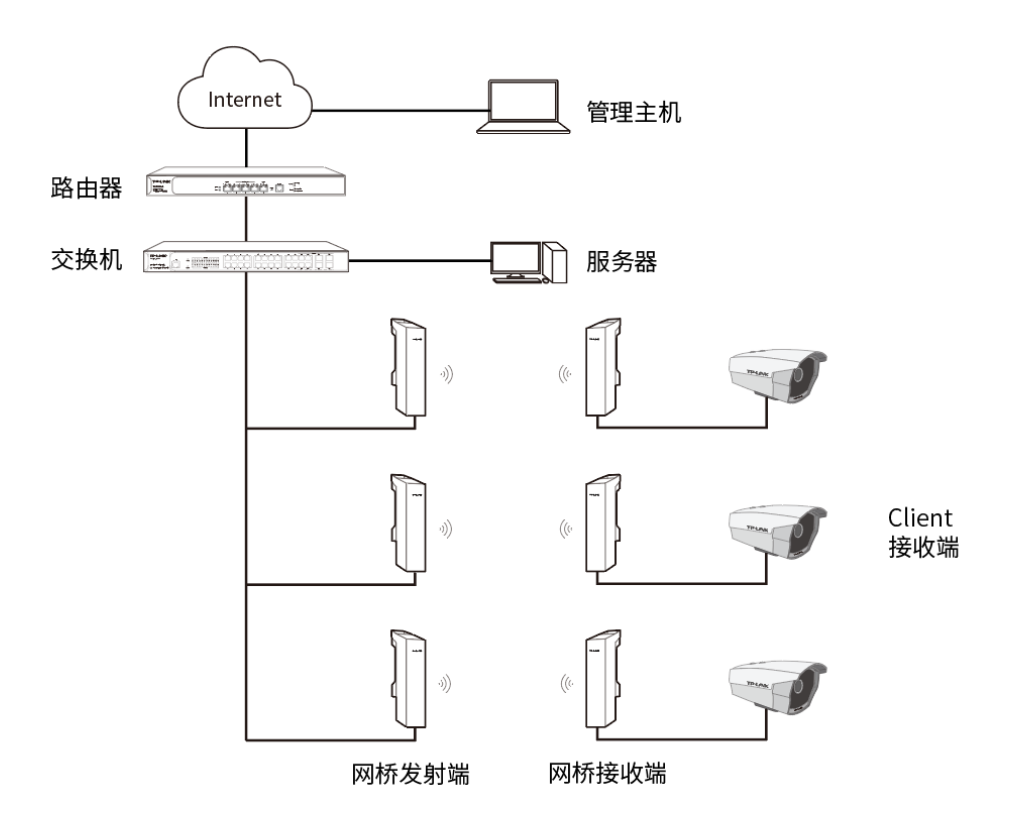

## 1.4.2 现场调试

在这种场景中,我们可以在笔记本电脑上安装 TP-LINK 网桥集中管理软件, 管理员可以通过笔记本电脑管 理各个现场的网桥,并且可以通过软件中的"备份数据库"功能备份各个网桥现场的数据,便于下次管理。

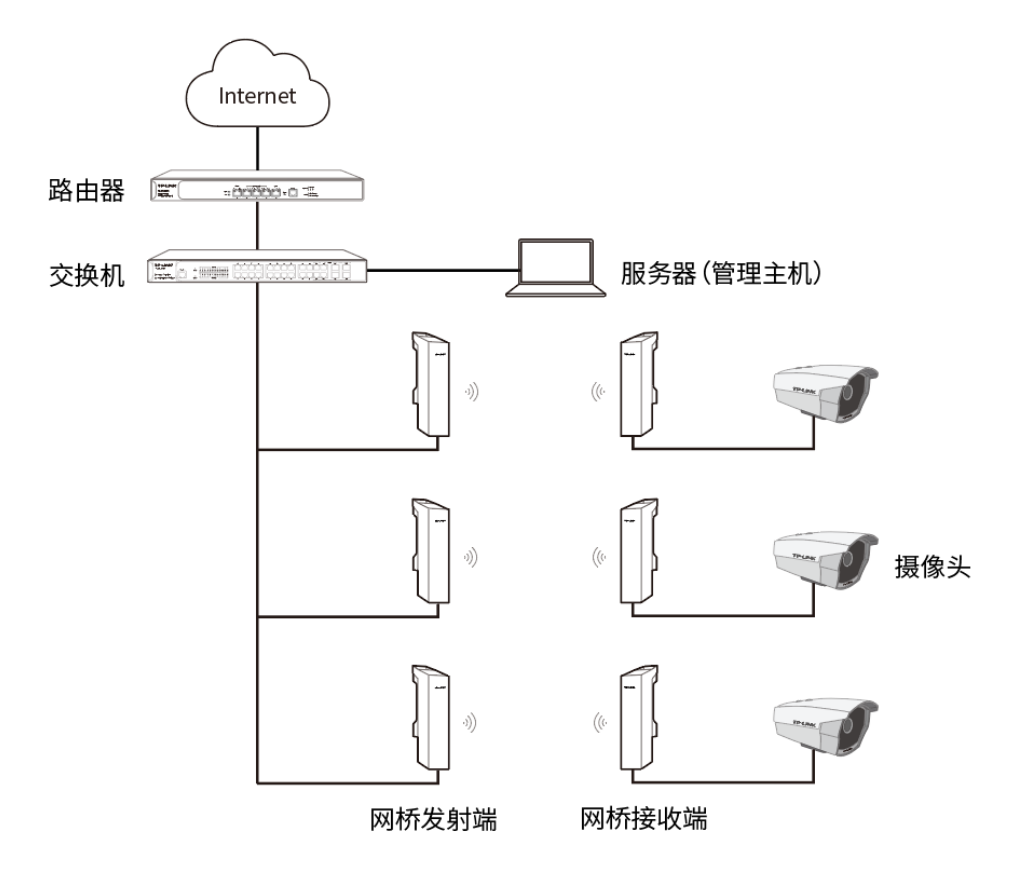

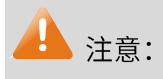

安装 TP-LINK 网桥集中管理软件的电脑或服务器必须与被管理网桥在同一局域网内才能实现集中管

理。

# 第2章 快速入门

# 2.1 软件安装

- 1. 进入 TP-LINK 资料中心或 TP-LINK 网桥集中管理软件页面, 下载最新版本的 TP-LINK 网桥集中管理 软件。
- 2. 双击打开"TP-LINK 网桥集中管理软件",解压到指定路径。

■ TP-LINK网桥集中管理软件 2.0.12

3. 在指定路径下,双击软件图标 3 TP-LINK-网桥集中管理软件,根据界面提示进行安装。

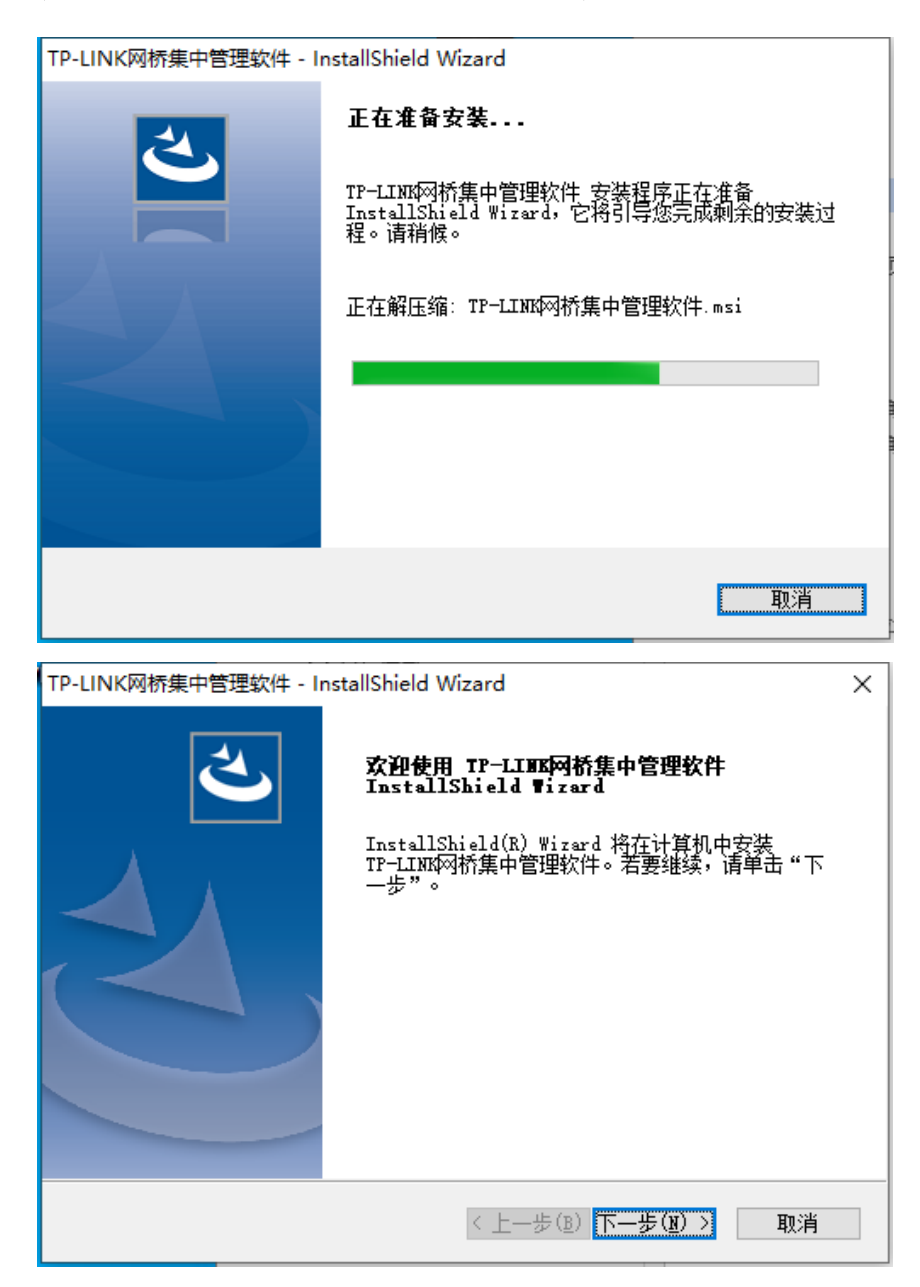

4. 选择安装位置,设置服务器参数。

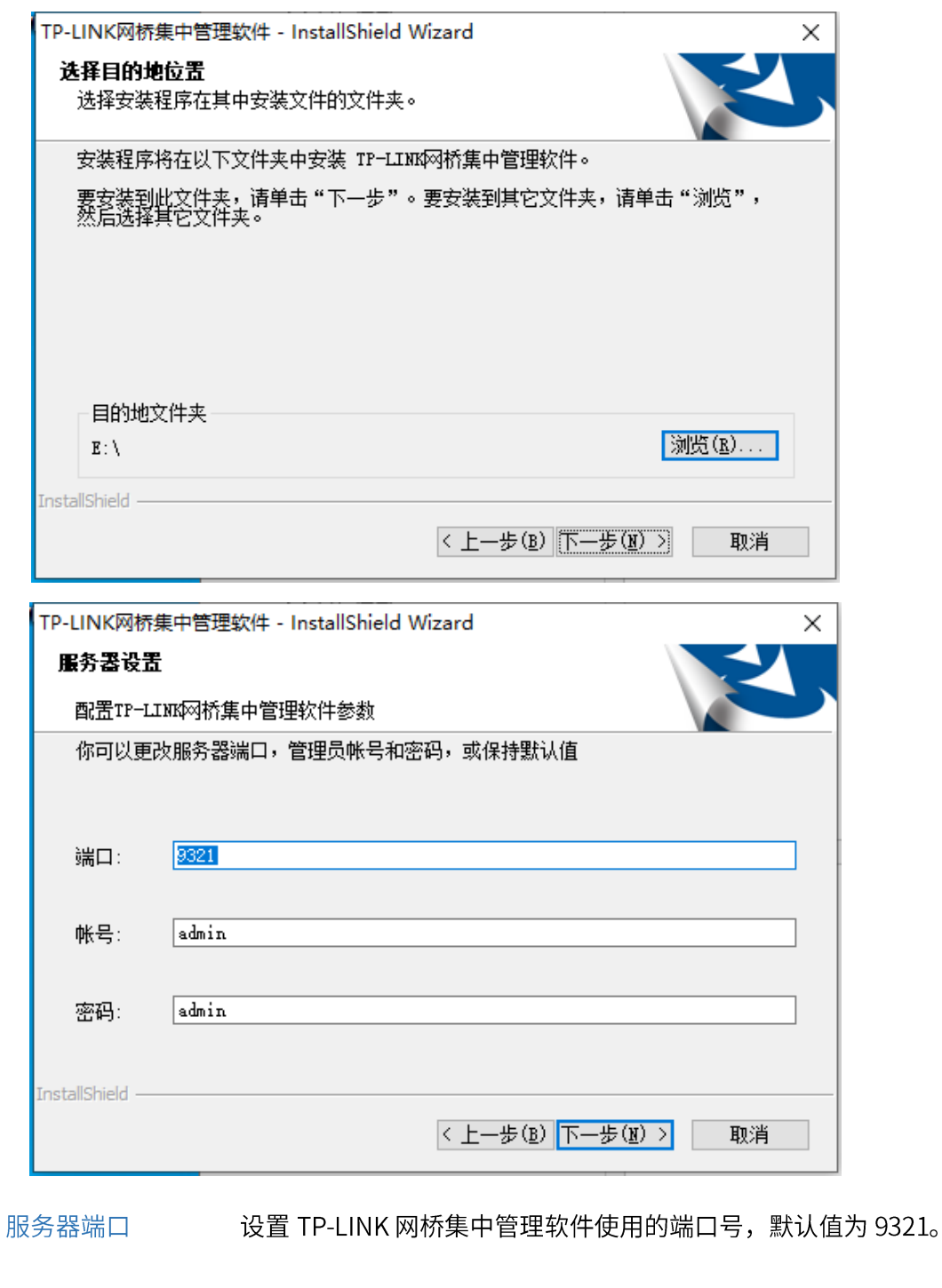

用户名/密码 设置管理员账号的用户名和密码,默认值均为 admin, 强烈建议修改。

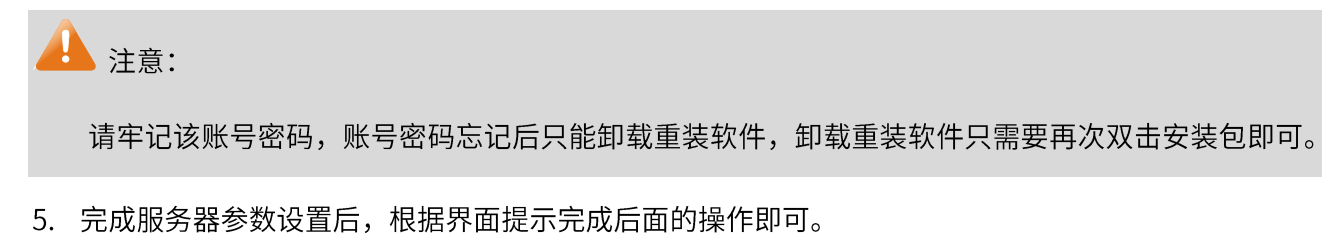

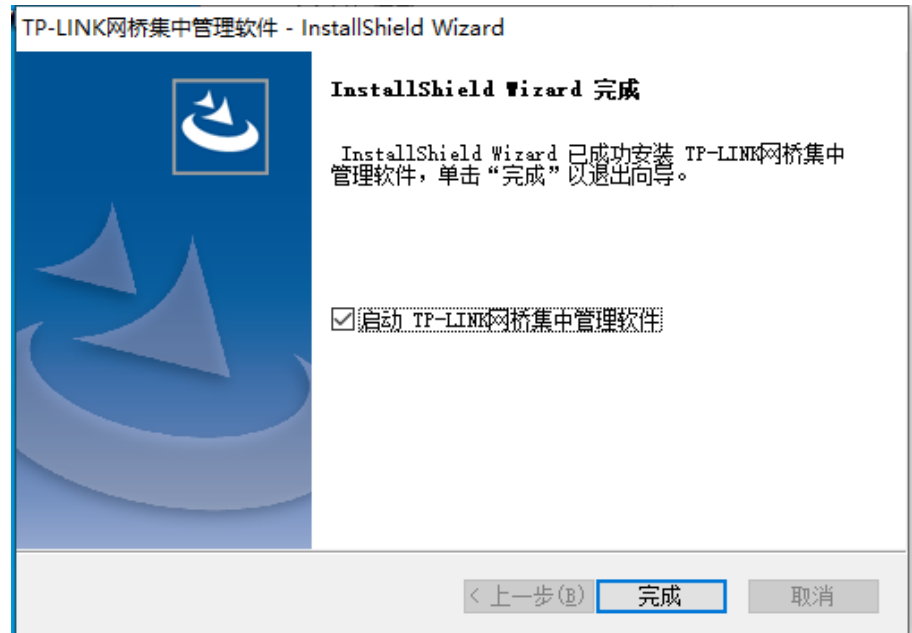

# 2.2 软件界面

启动 TP-LINK 网桥集中管理软件服务器后,可以点击主机任务栏右下角的< ͡€ >图标打开网桥集中管理软 件服务器的主界面,软件主界面如下图所示。

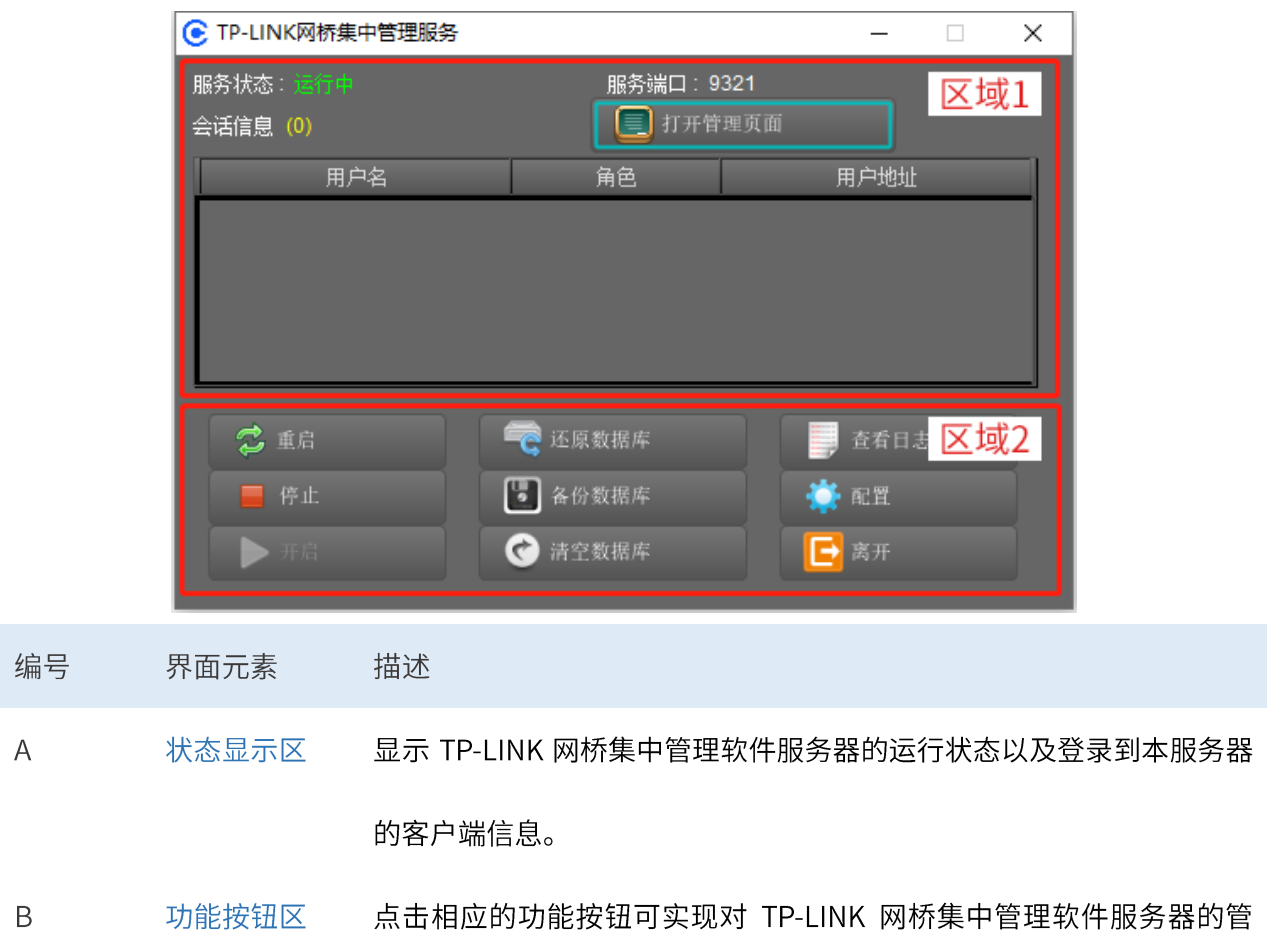

理。

TP-LINK 网桥集中管理软件服务器管理着一个数据库, 用于保存用户在 TP-LINK 网桥集中管理软件客户端 操作所产生的一系列数据,包括被管理设备的信息、用户上传的固件、用户设置的触发器、所有账户的信 息等内容。

点击<备份数据库>按钮,可将当前数据库文件备份到主机本地或网络中的指定位置;

点击<还原数据库>按钮,可导入备份文件,将数据库还原到之前的状态;

点击<清空数据库>按钮可清空数据库,使之恢复到默认状态。

#### 服务器 IP 地址  $2.3$

安装 TP-LINK 网桥集中管理软件的主机或服务器的 IP 地址即为网桥集中管理软件服务器的 IP 地址。 打开"网络与 Internet 设置",右键选择以太网属性 >> Internet 协议版本 4 (TCP/IPv4),即可设置 IP 地 址、默认网关及 DNS 服务器。

设置完成后,点击<确定>保存配置。

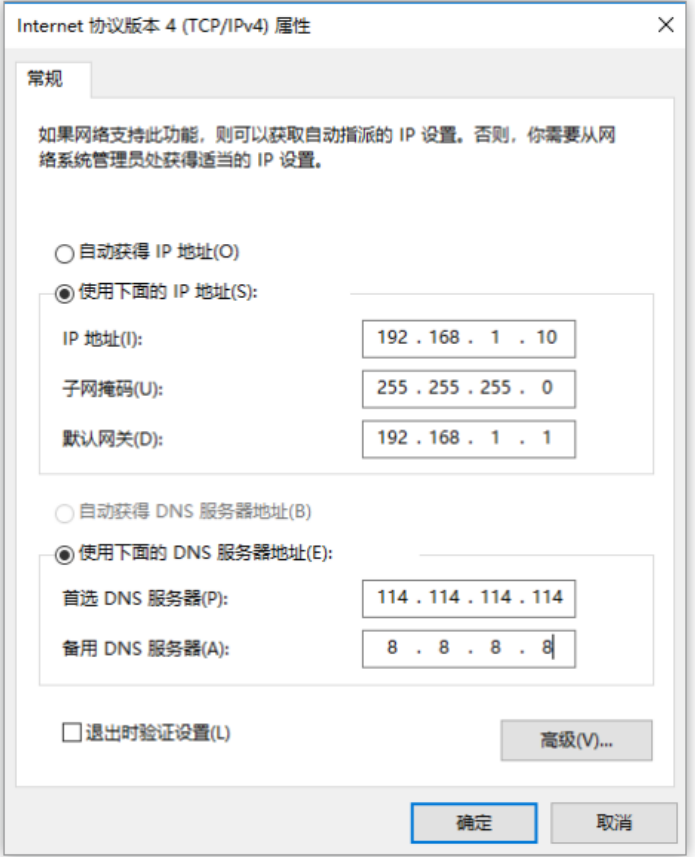

网桥默认 IP 地址段为 192.168.1.0/24, 在首次配置时建议服务器的地址设置为 192.168.1.10。

### 2.4 登录 Web 管理界面

#### 2.4.1 本地登录

如果 TP-LINK 网桥集中管理软件直接安装在笔记本电脑中(见 1.4.2 现场调试),启动 TP-LINK 网桥集中 

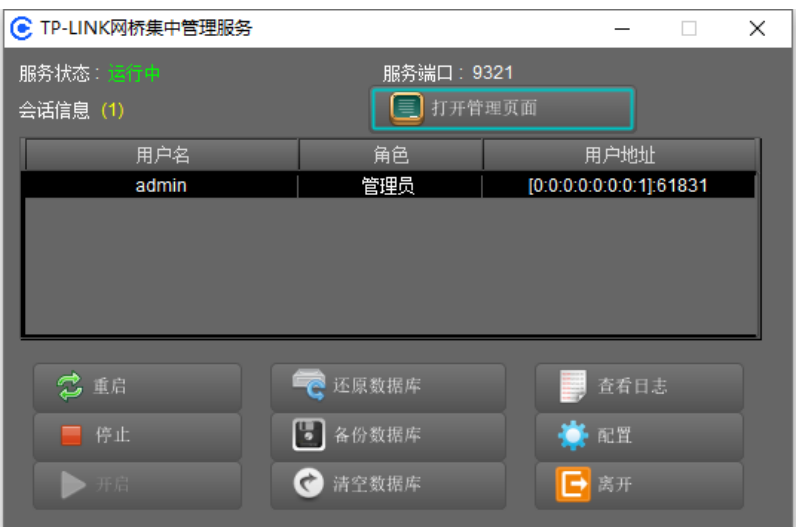

点击主界面<打开管理页面>,即可登录 Web 登录页面。

# ☞ 说明:

- 登录用户名、密码为安装软件时所设置的账号和密码,默认值为"admin"。
- 账号密码忘记后只能卸载重装软件,卸载重装软件只需要再次双击安装包即可。

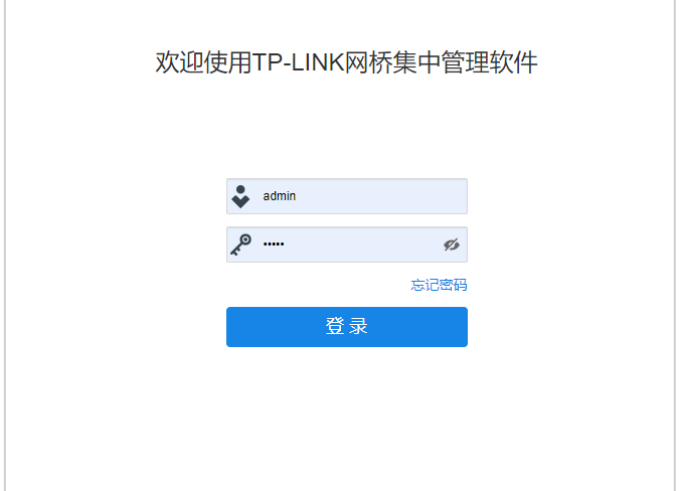

### 2.4.2 远程登录

如果局域网中存在一台固定的服务器安装了管理软件 (见 1.4.1 远程管理), 在这种场景下远程登录管理需 要做一些准备工作:

1. 确认服务器与被管理网桥在同一个局域网;

2. 确认服务器中 TP-LINK 网桥集中管理软件已运行;

3. 确认服务器的 IP 可以正常联网;

4. 管理员如果在外网访问服务器,需要在出口路由器上做 TCP 9321 端口的虚拟服务器:

完成登录准备工作后,管理员在远端电脑上浏览器输入"http://服务器 IP:9321"即可使用 TP-LINK 网桥集 中管理软件 Web 界面集中管理网桥, 如下图所示 (图中服务器 IP 地址为: 172.29.30.98):

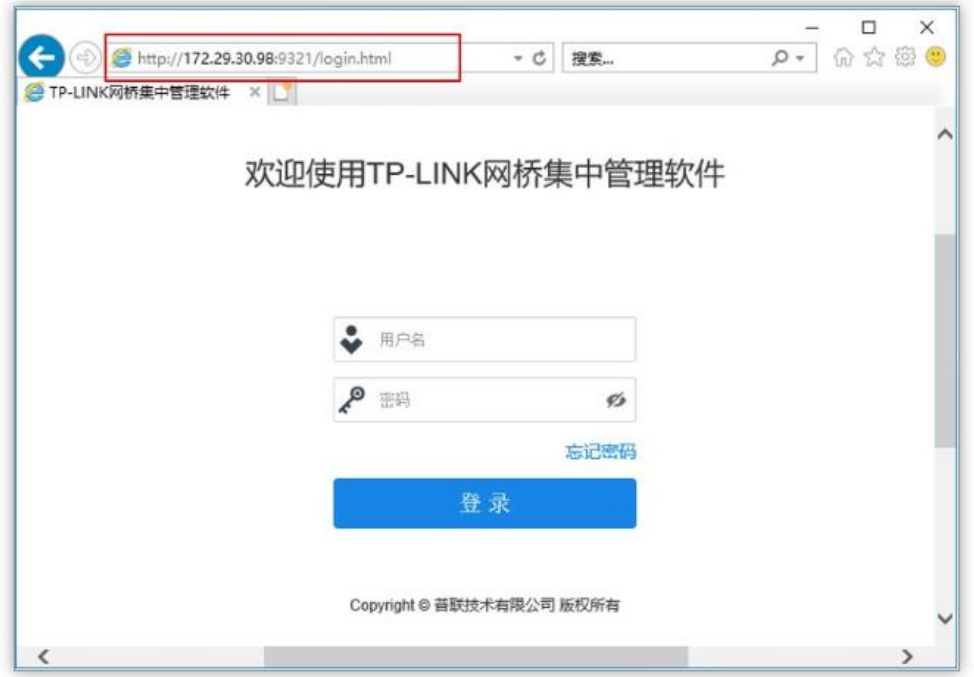

# 第3章 设备管理

# 3.1 拓扑结构

TP-LINK 网桥集中管理软件具有自动发现局域网内设备的功能,进入管理界面后,服务器会自动发现局域 网内设备,等待"正在发现设备"的进度完成后,即可开始管理已发现的设备。

### 3.1.1 发现设备

进入 TP-LINK 网桥集中管理软件,打开管理页面,进入: 状态 >> 拓扑结构页面,可查看并管理已发现的 设备。

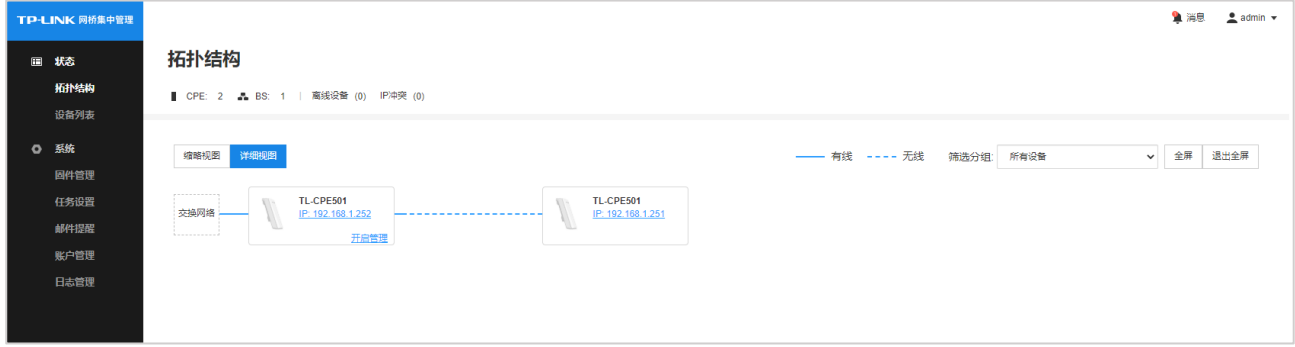

点击页面上方可切换"缩略视图"和"详细视图"。

## 3.1.2 添加设备

- 方法一:  $\bullet$
- 1. 在拓扑结构页面,对已发现的设备,点击<开始管理>按钮,输入设备的 Web 管理密码,点击<确定>。

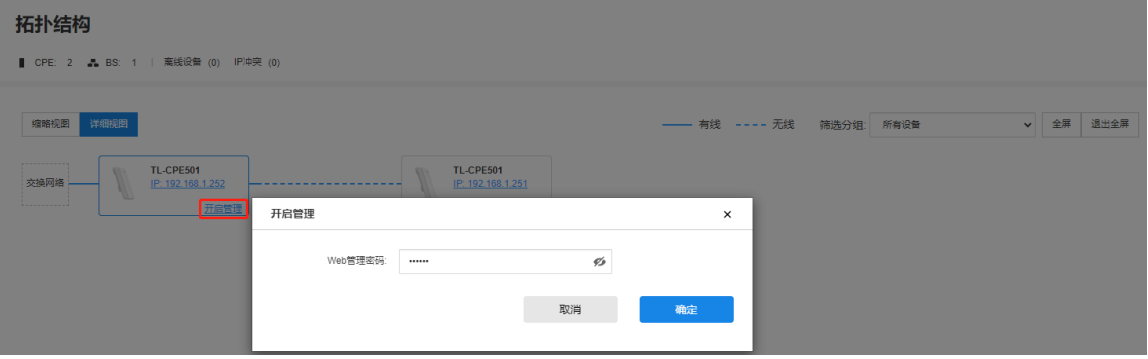

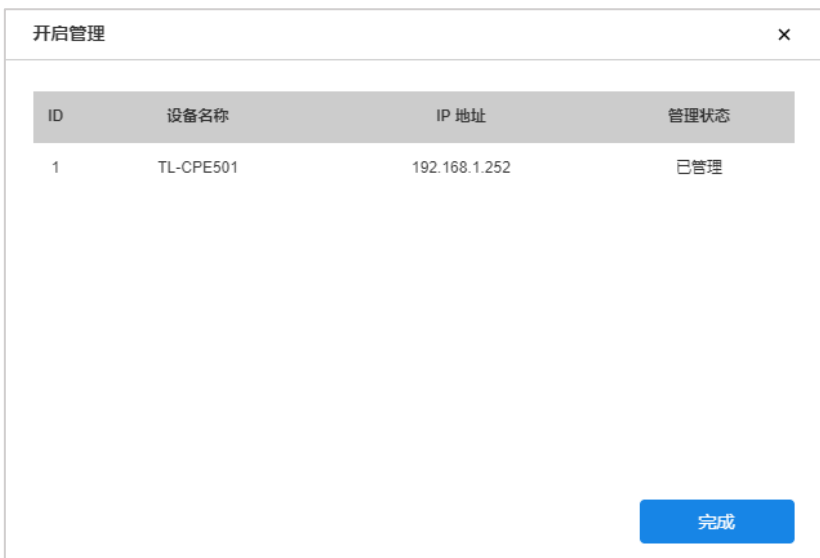

2. 开始管理设备后,可以查看当前链路质量、设备发送及接收速率。

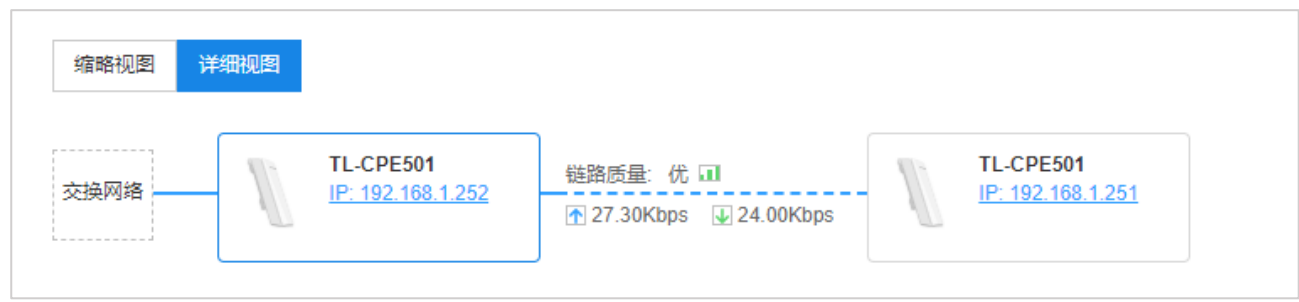

- 方法二:  $\bullet$
- 1. 进入页面:状态 >> 设备列表, 勾选一个或多个需要管理的设备, 点击<管理>按钮。

![](_page_18_Picture_30.jpeg)

2. 输入设备的 Web 管理密码, 点击<确定>。

如果该设备还未设置 Web 管理密码,此次所输即为设置密码;如已设置,则会登录所有以此格式为密 码的设备,便于统一管理。

可选择密码格式:普通格式、前缀+MAC后四位。

![](_page_19_Picture_9.jpeg)

# 3.2 设备管理

发现设备后,进入:状态 >> 设备列表页面,可对已发现设备进行管理。

![](_page_19_Picture_10.jpeg)

![](_page_19_Picture_11.jpeg)

# 3.2.1 分组管理

TP-LINK 网桥集中管理软件支持对设备进行分组管理。在设备列表页面已有默认分组: 已管理、及未管理。

点击手动分组<+>按钮,可添加分组。

![](_page_20_Picture_24.jpeg)

输入分组名称,点击<确定>。

![](_page_20_Picture_25.jpeg)

勾选需要添加到分组的设备,点击<添加到组>,选择目标分组。

![](_page_20_Picture_26.jpeg)

# 3.2.2 编辑

在设备列表页面,勾选需要编辑信息的设备,点击<编辑>按钮,可对其设备信息及射频信息进行编辑。

![](_page_21_Picture_4.jpeg)

无线工作模式 设置无线工作模式。默认为 802.11a/n/ac mixed。

您可以在此选择信号发射时所使用的信道带宽。 信道带宽

> 根据 IEEE 802.11 标准, 使用 80MHz 的信道带宽能够增加无线吞吐量, 例如 80MHz 的理论吞吐量为 40MHz 的两倍。尽管如此,用户可能基于如下原因会选择更低的带 宽:

提高灵敏度和信噪比,以达到更高更稳定的传输质量。

在受限的总带宽中,增加可用信道数。

在相同的无线环境下,避免与其他设备占用的重叠信道相冲突,提高抗干扰能力。 越低的带宽越能集中越高的发射功率,增加远距离传输中无线链路的稳定性。距离越 远应当使用越低的带宽。

综上,建议在满足传输需求的情况下,尽量选择小的信道带宽。调试期间请优先使用 窄信道带宽。

注意: 在 Client 工作模式下, 设备信道带宽由前端 AP 决定。

信道/频率 可以在此选择信道及其中心频点。

> 如果信号足够强,但是网速却不高,则意味着可能存在无线干扰,可禅师更换信道以 避免干扰。

选择自动时,设备会在可用的信道中选择最佳性能的信道。

手动配置时,请选择干扰最少的频段来使用,以确保获得最佳的无线性能。请先确认 当前射频环境使用的频段是干净的,无同频及强磁干扰存在于无线频段。规划信道时, 频率间隔越大越好。在可用信道不足的情况下,应考虑缩小频宽使用或者信道复用。 应尽量避免信道重叠。

#### 距离设置 设置与 AP 之间的距离。

如果选择自动检测, 则设备会自动进行距离测试估算。

如果设置的距离和实际距离存在偏差,会影响信号传输的效率,0.3km 内的误差完全 无影响。若偏差太大,则会影响传输性能和连接稳定性。若您不能精确确定距离,建 议设置一个偏大的值,而非偏小的值。

AP 隔离 开启 AP 隔离后,各个接入的无线客户端之间相互保持距离,不能互相访问。该选项 默认关闭。

#### 3.2.3 数据监控

TP-LINK 网桥集中管理软件支持实时查看设备的发送速率、接收速率、CPU 负载、内存使用率、SNR 值灯 链路 CCQ 等性能参数。

进入管理页面:状态 >> 设备列表, 在设备列表中勾选需要监控的设备, 点击<数据监控>, 即可查看所选 设备性能参数, 如下图所示。

![](_page_23_Picture_37.jpeg)

![](_page_24_Figure_0.jpeg)

CCQ (客户端链路质量) 显示当前客户端链路质量。CCQ (客户端链路质量) 是指当前有效传输带宽 与理论上最大可用带宽的比值。CCQ 已百分比的形式反映了实际链路情况 的好坏。

SNR (信噪比) 显示当前设备接收到的有用信号和噪声之间的功率比。 信噪比数值越大, 说 明当前系统通信质量越高。

### 3.2.4 重启设备

在设备列表页面,勾选一个或多个目标设备,点击<重启>,可使选定设备重启。

![](_page_25_Picture_20.jpeg)

# 3.2.5 导出设备信息

在设备列表页面,勾选一个或多个目标设备,点击<导出列表>,可导出选中设备或全部设备的设备信息。

| TP-LINK 网桥集中管理       |                                  |                                                 |                                         |              |          |               |             | 鱼消息             | $\frac{1}{2}$ admin $\sqrt{ }$ |
|----------------------|----------------------------------|-------------------------------------------------|-----------------------------------------|--------------|----------|---------------|-------------|-----------------|--------------------------------|
| □ 状态<br>拓扑结构<br>设备列表 | 设备列表                             | ■ CPE: 2 ■ BS: 1   离线设备 (0) IP冲突 (0) 未设密码设备 (0) |                                         |              |          |               |             |                 |                                |
| ◎ 系统<br>固件管理         | 所有设备(3)<br>▼ 默认分组(3)<br>▶ 已管理(3) | 设备信息 射频信息                                       | 删除 编辑 管理 升级图件 重启 数据监控 添加到组 从组删除 导出列表 更多 |              |          |               |             | Q 名称、型号、IP、MAC  |                                |
| 任务设置<br>邮件提醒         | ▶ 未管理(0)                         | □ 设备名称<br>设备类型                                  | 云管理<br>管理状态                             | 设备模式<br>设备型号 | MAC 地址   | IP地址          | 网关          | 首选DNS           | 备用DNS                          |
| 账户管理                 | $+$<br>▼ 手动分组(0)                 | TL-CPE501<br>CPE                                | 导出列表                                    |              | $\times$ | 192.168.1.251 | 192.168.1.1 | 114.114.114.114 | 8.8.8.8                        |
| 日志管理                 |                                  | TL-CPE501<br>CPE                                | ○ 选中设备                                  |              |          | 192.168.1.252 | 192.168.1.1 | 192.168.1.1     | 8.8.8.8                        |
|                      |                                  | $\blacksquare$ TL-BS520<br><b>BS</b>            | ● 全部设备                                  |              |          | 192.168.1.17  | 192.168.1.1 | 114.114.114.114 | 8.8.8.8                        |
|                      |                                  |                                                 |                                         | 取消           | 職定       |               |             |                 |                                |

导出设备信息格式如下图所示,包含设备名称、工作模式、设备型号、MAC 地址、IP 地址和软件版本。

![](_page_25_Picture_21.jpeg)

# 3.2.6 开启 Web 管理

在设备列表,勾选目标设备,点击<更多>,选择<开启 Web 管理>,可跳转到选中设备的 Web 管理页面。

![](_page_25_Picture_22.jpeg)

若打开过程中弹出如下页面,请点击"继续浏览此网站"。

![](_page_26_Picture_44.jpeg)

进入登录界面,输入设备管理帐号的用户名和密码即可进入管理界面。

# 3.2.7 Ping 设备

在设备列表,勾选目标设备,点击<更多>,选择<Ping 设备>,设置相关参数,点击<开启>。

![](_page_26_Picture_45.jpeg)

![](_page_26_Figure_6.jpeg)

#### 总数 输入 Ping 检测中发送的检测包的数量。建议使用默认值。

设置 Ping 检测的超时时间。设备发送检测包后,如果超过此超时时间仍 超时 未收到目标设备返回的报文,则判断为目标设备不可达。建议使用默认 值。

# 3.2.8 停止管理

在设备列表中,选中目标设备,点击<更多>,选择<停止管理>,可取消管理选中设备。

![](_page_27_Picture_21.jpeg)

# 3.2.9 修改管理密码

在设备列表中,选中目标设备,点击<更多>,选择<修改管理密码>,可修改选中设备的管理密码。

![](_page_27_Picture_22.jpeg)

可选密码格式包括:普通格式、前缀+MAC 后四位。

![](_page_27_Picture_23.jpeg)

![](_page_28_Picture_11.jpeg)

### 3.2.10 批量设置 IP

在设备列表,勾选目标设备,点击<更多>,选择<批量设置 IP>,可批量修改设备的 IP 地址,默认设置为 该设备的出场 IP。设置完成后,点击<确定>按钮使配置生效。

![](_page_28_Picture_12.jpeg)

![](_page_28_Picture_13.jpeg)

## 3.2.11 批量编辑

在设备列表,勾选目标设备,点击<更多>,选择<批量编辑>,可批量编辑设备的射频信息。具体参数设置

请参考 3.2.2 编辑。

![](_page_29_Picture_19.jpeg)

# 3.2.12 设置 DHCP 服务

在设备列表,勾选目标设备,点击<更多>,选择<设置 DHCP 服务>,可设置设备 DHCP 设备的状态。设置 完成后,点击<确定>。

![](_page_29_Picture_20.jpeg)

![](_page_30_Picture_19.jpeg)

# 3.2.13 云管理

对于支持云管理的设备,在设备列表页面,点击<更多>,选择<启用云管理>,可开启云管理服务;点击<

停用云管理>,可关闭云管理服务。

![](_page_30_Picture_20.jpeg)

## 3.2.14 导出账户信息

在设备列表,勾选目标设备,点击<更多>,选择<导出账户信息>,可导出已管理的设备信息,用于云管理 导入设备列表进行绑定。

![](_page_31_Picture_15.jpeg)

导出信息格式如下图:

![](_page_31_Picture_16.jpeg)

## 3.2.15 批量配置网络参数

在设备列表,勾选目标设备,点击<更多>,选择<批量配置网络参数>,可批量配置网关及 DNS 服务器信 息。设置完成后,点击<确定>按钮使配置生效。

![](_page_31_Picture_17.jpeg)

![](_page_31_Picture_18.jpeg)

# 3.2.16 恢复出厂设置

在设备列表,勾选目标设备,点击<更多>,选择<恢复出厂设置>,可将选中设备恢复出厂设置。

![](_page_32_Picture_24.jpeg)

**A** 注意:

恢复出厂设置不可逆,请谨慎操作。

### 3.2.17 设置固定端 SSID 广播

在设备列表,勾选目标设备,点击<更多>,选择<设置固定端 SSID 广播>,可选择开启或关闭固定端 SSID

广播。设置完成后,点击<确定>按钮使配置生效

![](_page_32_Picture_25.jpeg)

![](_page_33_Picture_19.jpeg)

# 3.2.18 设置桥厢端无线热点

在设备列表,勾选目标设备,点击<更多>,选择<设置轿厢端无线热点>,可设置轿厢端无线热点。 可选择状态有:关闭、开启、开机打开 15 分钟。设置完成后,点击<确定>按钮使配置生效。

![](_page_33_Picture_20.jpeg)

![](_page_33_Picture_21.jpeg)

## 3.2.19 射频信息

在 TP-LINK 网桥集中管理软件的管理界面中,进入: 状态 >> 设备列表,点击进入"射频信息"栏,可查 看、编辑或删除已管理设备的射频信息。

![](_page_34_Picture_12.jpeg)

勾选目标设备,点击<编辑>按钮,可编辑该设备的设备信息和射频信息,具体参数设置请参考 3.2.2 编辑。

![](_page_34_Picture_13.jpeg)

设置完成后,点击<保存>按钮使配置生效。

如需删除设备信息,勾选目标设备后,点击<删除>按钮即可。删除操作不可逆。

![](_page_34_Picture_14.jpeg)

# 第4章 固件管理

TP-LINK 网桥集中管理软件支持统一对多个设备进行固件升级。升级前首先要将相应的固件上传至 TP-LINK 网桥集中管理软件服务器。本章节将详细介绍固件的基本管理和设备固件升级的方法。

## 4.1 固件的基本管理

进入 Web 管理页面: 系统 >> 固件管理, 可以添加、删除、启用、禁用固件, 也可以对固件进行归类。

### 4.1.1 添加固件

1. 在 TP-LINK 资料中心搜索设备型号, 找到最新版本固件, 将其下载并解压到本地。

![](_page_35_Picture_26.jpeg)

2. 进入 Web 管理页面: 系统 >> 固件管理, 点击<添加固件>。

![](_page_35_Picture_27.jpeg)

3. 点击<浏览>按钮,从本地选择待上传的.bin 固件文件,点击<上传>即可。

# 4.1.2 删除/启用/禁用固件

进入 Web 管理页面: 系统 >> 固件管理, 选择固件, 点击<删除固件>可将该固件从服务器删除, 点击<启 用固件>将该固件启用,点击<停用固件>将该固件停用。

![](_page_36_Picture_40.jpeg)

# 图说明:

固件上传至 TP-LINK 网桥集中管理软件服务器后,默认为启用状态,只有已启用的固件才能用于升级 设备。

# 4.1.3 固件分组

条目分类区位于左侧边栏。系统默认创建了一个"所有固件"分类,所有的固件都包含在该文件夹中。当 TP-LINK 网桥集中管理软件服务器中的固件较多时,还可以手动添加组别会固件进行分组,以方便查找。

## 操作步骤:

1. 添加分组

点击条目分类区中的< <sup>十</sup> >按钮,将弹出"添加分组"窗口,输入文组的名称,然后点击<确定>按钮。

![](_page_36_Picture_41.jpeg)

2. 将固件分组

在默认的"所有固件"分组中选择需要归类的固件,点击管理配置区中的<添加到组>按钮,选择目标分 组即可。

![](_page_37_Picture_42.jpeg)

#### 3. 从组删除

进入目标分组,选择需要从该分组中删除的固件,点击<从组删除>按钮,将该固件从该分组删除。

![](_page_37_Picture_43.jpeg)

#### 4. 按分组查找固件

固件分组完毕后可进入各分组中查看相应的固件。

# 4.2 固件升级

TP-LINK 网桥集中管理软件可以统一对多个设备进行固件升级。固件升级可分为即刻升级和定时升级两种。

本节将详细介绍即刻升级操作步骤。定时固件升级的操作方法请参考 5.1 添加任务。

即刻升级的操作步骤如下:

1. 参考 4.1.1 添加固件为设备添加固件。

2. 进入 TP-LINK 网桥集中管理软件的管理页面, 进入: 状态 >> 设备列表。

![](_page_38_Picture_17.jpeg)

3. 选择需要升级固件的设备,点击<升级固件>按钮。选择与该设备版本匹配的固件,点击<确定>按钮对

选中设备进行固件升级。

![](_page_38_Picture_18.jpeg)

![](_page_38_Picture_4.jpeg)

仅当设备与固件匹配才可以进行升级!

设备软件版本信息可在设备列表中查看,详情请参考 3.2 设备管理。

# 第5章 任务设置

TP-LINK 网桥集中管理软件支持对设备进行一系列操作, 如搜索设备、重启设备、升级设备、Ping 设备等。 TP-LINK 网桥集中管理软件支持定时任务。在 Web 管理页面添加规划后,系统将在规定的时间内搜索设 备、重启设备或升级设备。

进入 Web 管理页面: 系统 >> 任务设置, 可查看系统中的任务列表, 包括规划中的任务、运行中的任务、 已完成的任务以及已失败的任务。

### 5.1 添加任务

1. 进入 TP-LINK 网桥集中管理软件的管理页面,进入: 系统 >> 任务设置,点击<增加>按钮。

![](_page_39_Picture_30.jpeg)

2. 填写任务名称、开始时间等信息,选择一个或多个任务生效设备。

定时固件升级:

![](_page_39_Picture_31.jpeg)

定时重启:

![](_page_40_Picture_21.jpeg)

可选择每月重复、每周重复、每天重复或不重复。 重复

不重复: 任务只执行一次, 请设置具体的生效时间点。

重复: 系统将在指定的时间段内周期性地执行任务, 请设置任务开始时 间及循环周期。

需要执行的任务类型。可执行的任务分为两类:重启设备任务和固件升 任务类型 级任务。

> 重启设备任务: 系统将在预设的时间点重启设备。请在窗口下方设备列 表中勾选需要重启的设备。

> 固件升级任务:系统将在预设的时间点升级所选设备的固件。请确认已 将固件上传至 TP-LINK 网桥管理软件服务器, 然后在窗口下方设备列 表中勾选需要升级的设备,并选择相应的固件。

设置完成后,点击<确定>按钮。

# 5.2 任务管理

进入 TP-LINK 网桥集中管理软件的管理页面, 进入: 系统 >> 任务设置, 选择其中的一个或多个条目, 点 击相应按钮可删除、修改、启用、禁用或测试选中的任务。

![](_page_41_Picture_31.jpeg)

# 第6章 邮件提醒

当网络中的设备状态发生改变时, TP-LINK 网桥集中管理软件可以及时发送邮件通知网络管理员。本章将 介绍 TP-LINK 网桥集中管理软件的邮箱参数设置及触发规则。

# 6.1 添加邮件提醒

1. 进入 TP-LINK 网桥集中管理软件的管理页面,进入: 系统 >> 邮件提醒,点击<添加>按钮,添加邮件

提醒。

![](_page_42_Picture_24.jpeg)

2. 在窗口中填写触发邮件提醒的相关设置。

![](_page_42_Picture_25.jpeg)

名称 输入该邮件提醒事件的名称。

设备组 选择邮件提醒事件的作用对象。

条件 设置该邮件提醒时间的触发条件。触发条件为设备的状态(即"已管理"、

"未管理"和"异常"三种状态)之间的转变。当监控到选定的设备组

中有设备满足该触发条件时,系统将向设定的邮箱账号发送通知邮件。

收件箱 输入接受通知邮件的网络管理员的邮箱地址。

邮件主题 输入通知邮件的主题。

设置 TP-LINK 网桥集中管理软件用于发出通知邮件的邮箱参数,包括邮箱服务器地址/端口、邮箱地址、 邮箱密码。当监控到满足触发条件时,系统将以此邮箱地址发出通知邮件。

![](_page_43_Picture_51.jpeg)

设置完成后,点击<确定>按钮,使配置生效。

![](_page_43_Picture_52.jpeg)

### 6.2 管理邮件提醒

进入 TP-LINK 网桥集中管理软件的管理页面, 进入: 系统 >> 邮件提醒, 选择其中的一个或多个条目, 点 击相应按钮可删除、修改、启用、禁用或测试选中的邮件提醒事件,如下图所示。

![](_page_44_Picture_13.jpeg)

#### 邮件提醒记录 6.3

进入 TP-LINK 网桥集中管理软件的管理页面,进入: 系统 >> 邮件提醒,进入<邮件提醒记录>标签页,可

查看邮件提醒记录。

![](_page_44_Picture_14.jpeg)

# 第7章 账户管理

# 7.1 用户角色分类

TP-LINK 网桥集中管理软件支持三种角色的用户:管理员、普通用户和访客。这三种角色的用户拥有的权

限依次递减,详细内容如下表所示。系统默认创建了一个管理员账户,即为安装 TP-LINK 网桥集中管理

![](_page_45_Picture_19.jpeg)

![](_page_46_Picture_5.jpeg)

中所设置的用户名和密码,默认值均为"admin"。

![](_page_46_Picture_6.jpeg)

# 7.2 添加/删除账户

管理员可以创建其他用户并赋予其他用户权限,也可以删除现有的账户,本节将详细介绍。

### 7.2.1 添加账户

1. 进入 TP-LINK 网桥集中管理软件, 打开管理页面, 使用管理员账户登录。

![](_page_47_Picture_23.jpeg)

2. 进入管理页面: 系统 >> 账户管理, 点击<添加>按钮添加账户。

![](_page_47_Picture_24.jpeg)

3. 选择需要添加的账户角色,填写账户信息,填写完成后,点击<确定>添加角色。

![](_page_48_Picture_12.jpeg)

4. 添加角色后,可在账户列表中查看该角色的相关信息,并使用该账户登录网桥集中管理软件。

![](_page_48_Picture_13.jpeg)

# 7.2.2 删除账户

选择目标账户,点击<删除>按钮,即可删除账户,如下图所示。

![](_page_49_Picture_24.jpeg)

# 7.3 编辑账户信息

所有用户都有编辑本账户密码、邮箱地址、电话等账户信息的权限,而管理员还有编辑其他用户的账户信 息的权限。

# 7.3.1 编辑本账户信息

以普通用户为例,操作步骤如下:

1. 进入 TP-LINK 网桥集中管理软件, 打开管理页面, 使用普通账户账户登录。

![](_page_49_Picture_25.jpeg)

2. 点击管理页面右上角账户名称。

![](_page_50_Picture_15.jpeg)

3. 在账户详情页面,可修改邮箱、电话、备注等信息。点击<修改>按钮,修改账户密码。修改完成后,

点击<确定>使配置生效。

![](_page_50_Picture_16.jpeg)

# 7.3.2 编辑其他账户信息

1. 进入 TP-LINK 网桥集中管理软件,打开管理页面,使用管理员账户登录。

![](_page_51_Picture_14.jpeg)

2. 进入管理页面: 系统 >> 账户管理, 勾选目标账户, 点击<编辑>按钮。

![](_page_51_Picture_15.jpeg)

3. 在编辑窗口中可修改账户角色、名称、密码、邮箱、电话等信息,设置完成后,点击<完成>按钮完成

修改。

![](_page_51_Picture_16.jpeg)

# 第8章 日志管理

TP-LINK 网桥集中管理软件可对系统日志进行管理, 包括查看日志、删除日志以及导出日志。

# 8.1 查看日志

进入 TP-LINK 网桥集中管理软件管理页面: 系统 >> 日志管理, 可查看系统日志, 如下图所示:

![](_page_52_Picture_28.jpeg)

从"类型"条目中可看到系统将所有日志细分为三类: LOG、EVENT 和 ERROR。

## 8.2 删除日志

进入 TP-LINK 网桥集中管理软件管理页面: 系统 >> 日志管理, 可删除已有日志。

### 8.2.1 删除特定日志

如需删除特定日志,勾选目标条目后,点击<删除>按钮即可。

![](_page_53_Picture_15.jpeg)

# 8.2.2 删除特定时间段日志

如需删除特定时间段日志,点击<删除特定时间段日志>,填写起止时间和终止时间,点击<确定>即可。

![](_page_53_Picture_16.jpeg)

# 8.2.3 清空日志

如需清空日志,点击<清空>按钮即可。

![](_page_53_Picture_17.jpeg)

# 8.3 导出日志

进入 TP-LINK 网桥集中管理软件管理页面: 系统 >> 日志管理, 可导出已有日志。

点击<导出特定时间段日志>,选择日志类型,填写起始时间和终止时间,点击<确定>。

![](_page_54_Picture_25.jpeg)

# 8.4 消息

在 TP-LINK 网桥集中管理软件的管理界面右上角,点击<消息>按钮,可查看新发现设备、设备重启及设备 升级的相关信息,点击相关按钮可查看详细信息。

![](_page_54_Picture_6.jpeg)

![](_page_55_Picture_0.jpeg)